# **Digital Measures - Faculty Profiles Frequently Asked Questions**

**Digital Measures is Fairfield's Official Faculty-maintained Database for Personal CV Information and used to create Faculty Profiles.**

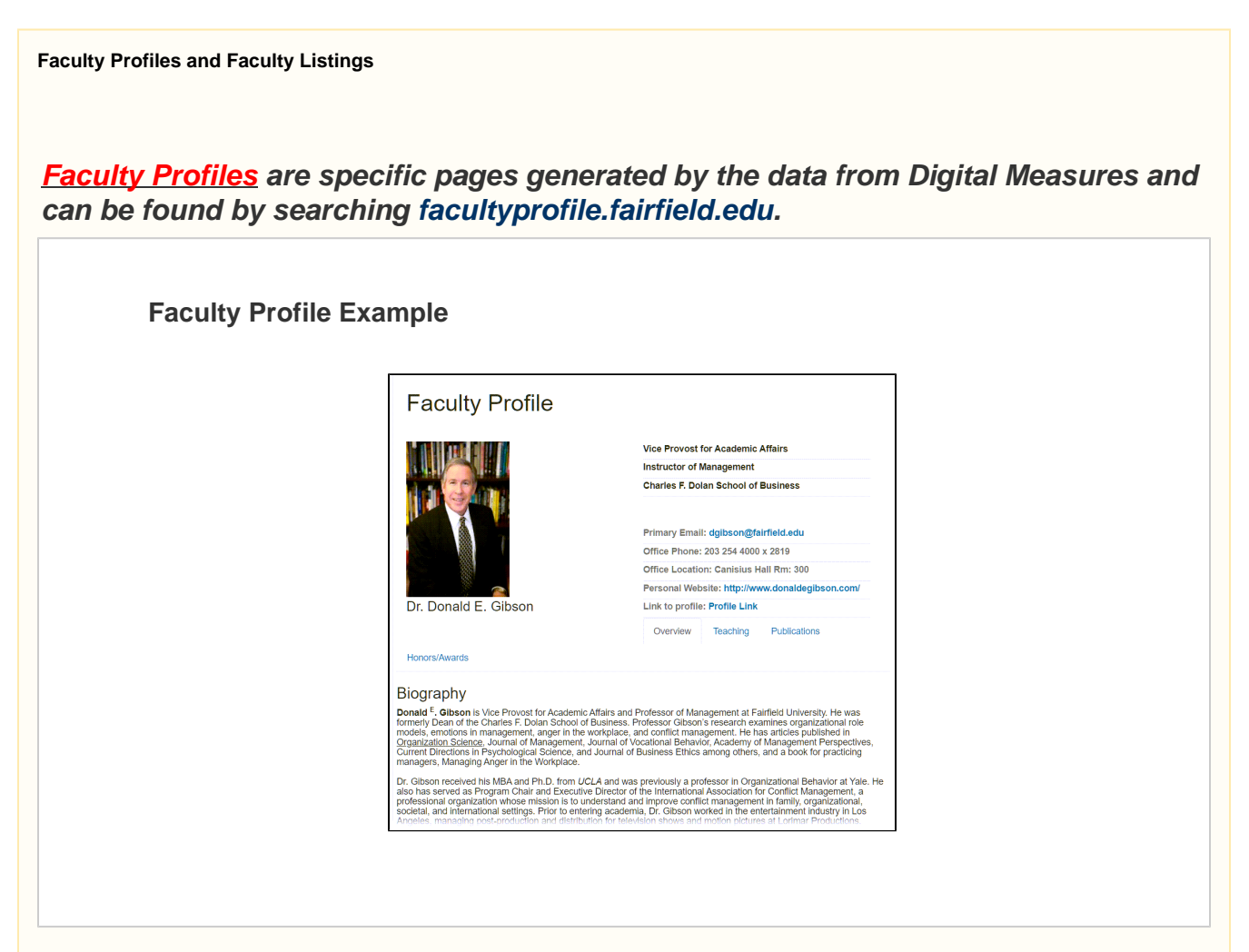

**Faculty Listings are departmental listings of faculty members located on fairfield.edu. These pages are managed by marketing.**

**Faculty Listing Example**

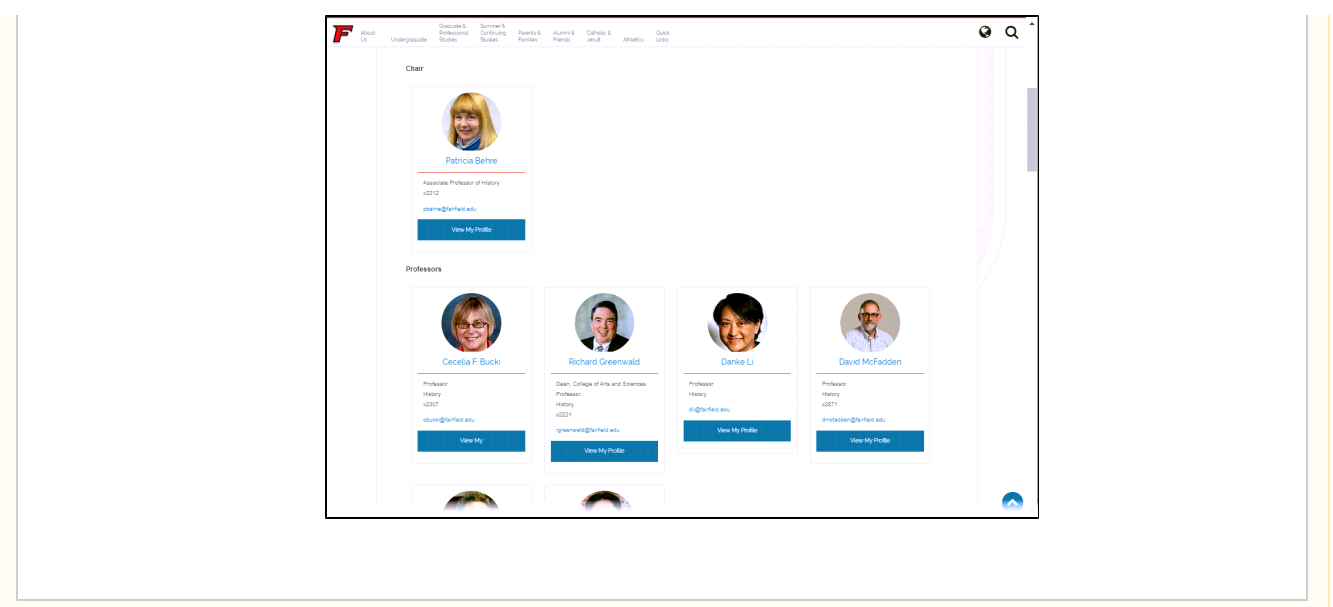

#### **Getting Started**

**Please follow these steps to make sure your Faculty Profile is visible and accessible from [www.fairfield.edu.](http://www.fairfield.edu.)**

- 1. **[Update your information \(Biography, Work History, Publications,](https://fairfield.quip.com/UGOnA3AsO7EE/Edit-Your-Faculty-Information-in-Digital-Measures) [etc.\) in Digital Measures](https://fairfield.quip.com/UGOnA3AsO7EE/Edit-Your-Faculty-Information-in-Digital-Measures)**
- 2. **Enable your Faculty Profile to be Visible**

**Enable Your Faculty Profile**

## **Showing/Hiding Your Profile**

**1. Each faculty member is required to make their faculty profile public and searchable. To turn your profile on, scroll down on your Manage Activities page to the Faculty Profile an d click on Manage your Faculty Profile.**

**2. Set the Do you want to have a Faculty Profile? option to Yes. If you want your office location and phone number to be visible on your profile then choose 'Yes' on the Show my office location and phone on my faculty profile.**

**3. Make certain you click the SAVE button in the upper right-hand corner to save your selection.**

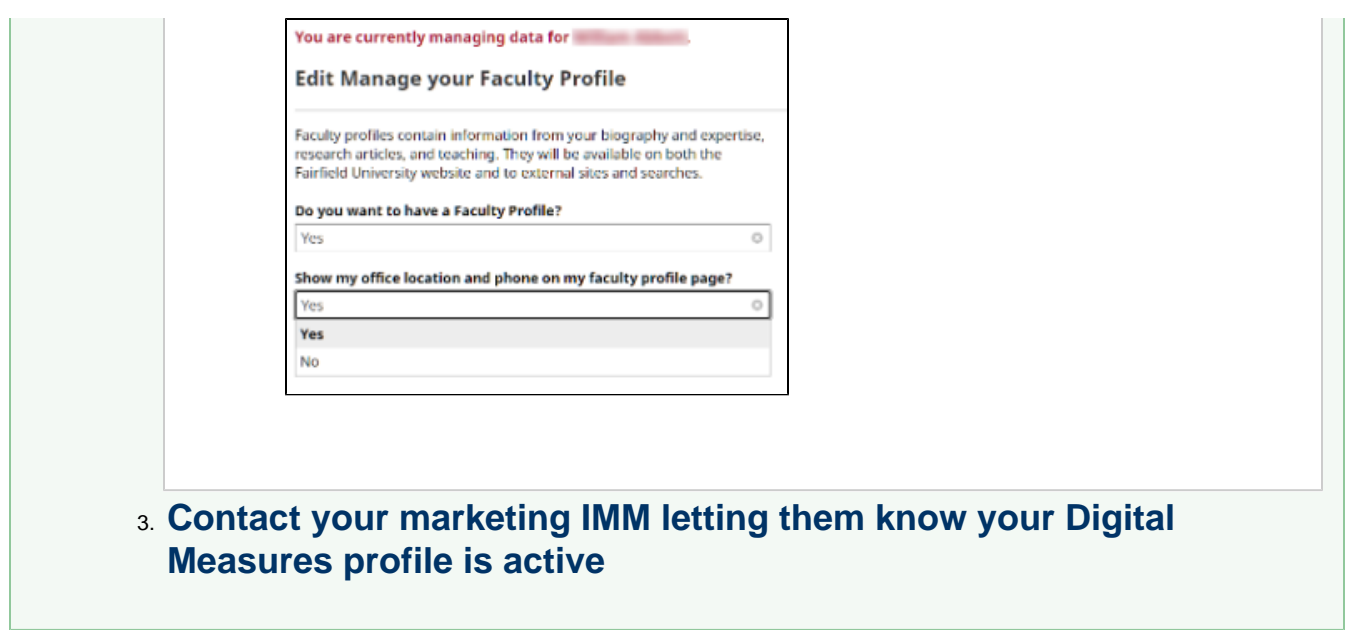

# Faculty Profiles FAQ

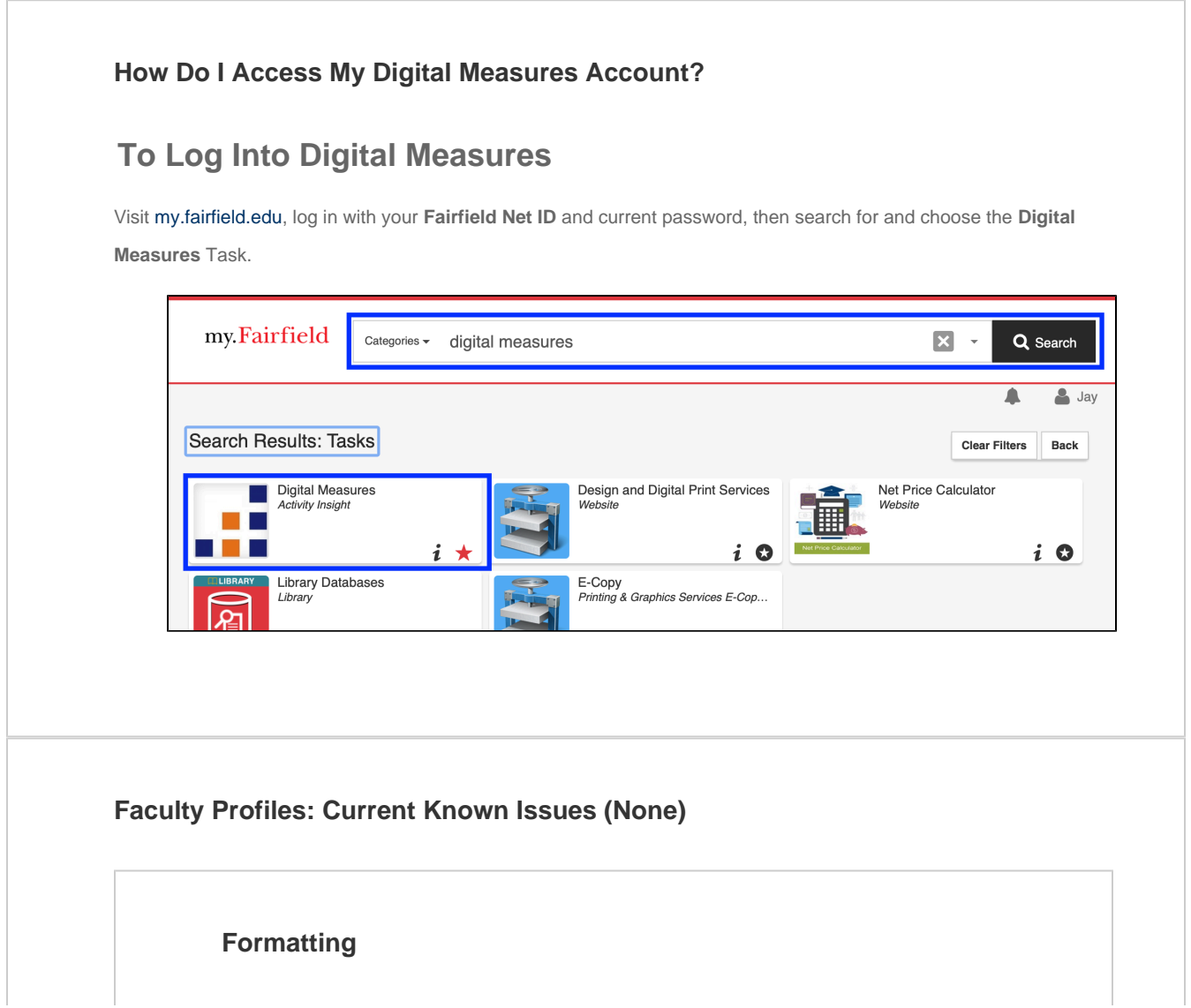

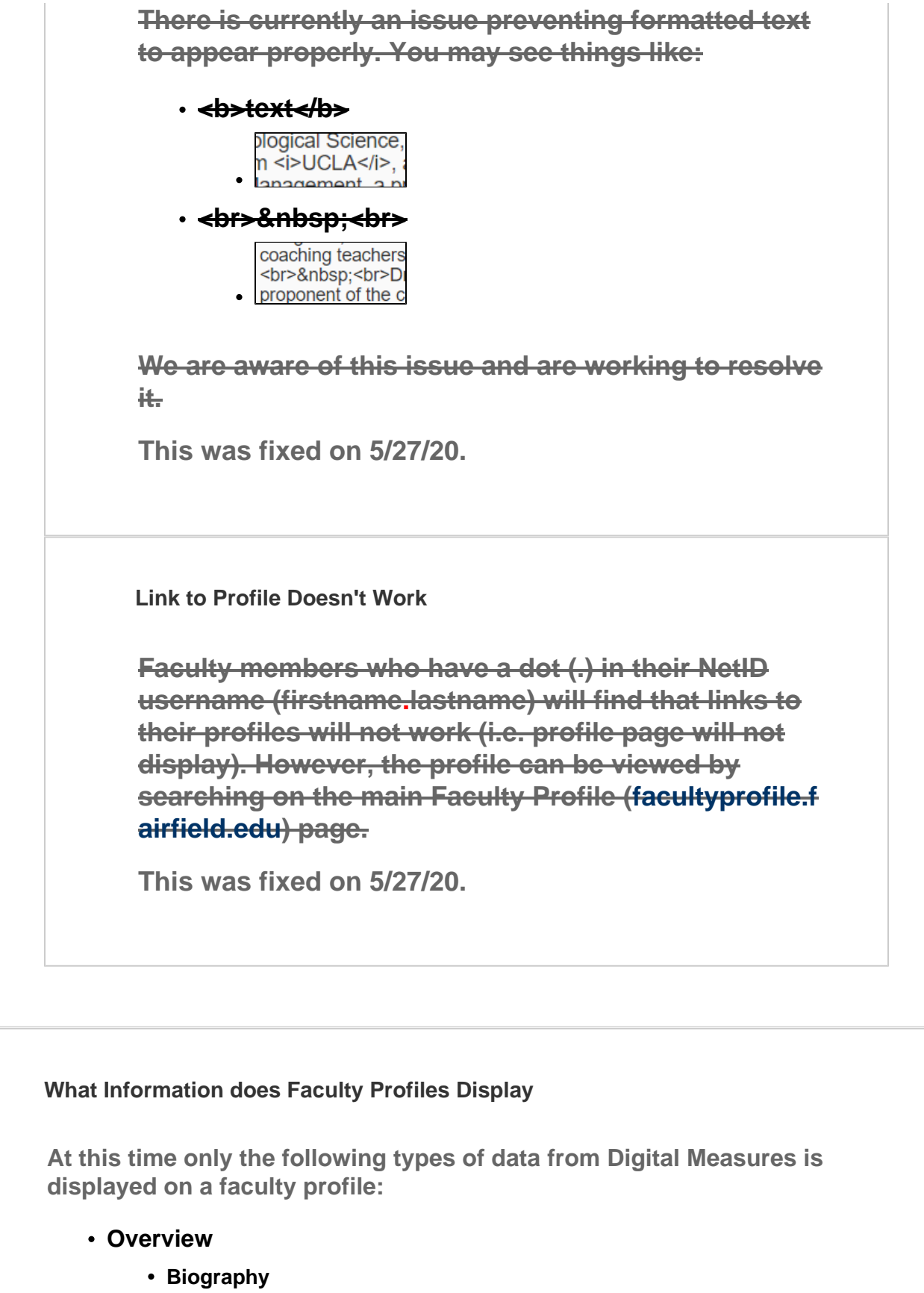

- **Teaching Interests**
- **Research Interests**
- **Teaching**
	- **Current Term Courses\***
		- **Data in this field is not user accessible as it is provided directly from Banner**
	- **Notable Courses Taught**
		- **User must select course(s) from teaching history (or manually added courses from a previous institution) to be listed).**
- **Publications**
- **Honors & Awards**

**We are aware that your profiles may not display your information in the way that you would like. As such we have started compiling new feature request for future updates to the Faculty Profile website.**

**This list currently includes the following:**

- 1. **Display of Contracts, Grants, Fellowships and Sponsored Research**
- 2. **Display of Notable Publications**
- 3. **Provide Link to Digital Commons entries**
- 4. **Rank 'Work History' entries**
- 5. **Artistic and Professional Performances and Exhibits**
- 6. **Residencies**
- 7. **Provide choice for publication style (i.e. APA, Chicago, etc.)**
- 8. **Scholarship Listing**
- 9. **Allow Linking to online publications**
- 10. **Display Work History**

**If you want to suggest a new feature not listed here, please go to the [ITS](https://itshelpdesk.fairfield.edu/) [Support Portal](https://itshelpdesk.fairfield.edu/) and submit a service request detailing your request (screen shots are appreciated).**

**These will provide a more comprehensive listing of your activities in Faculty Profile. But for now it is suggested that you not try to list these items under the Publications or Honors & Awards fields as you would then be required to correct them once these added fields do become available. Please continue to use the appropriate Digital Measures fields for your data even if they are not displaying at this time.** 

**How Do I Use Digital Measures?**

**How-To Guide:**

**Digital Measures has a resource guide on their website for additional assistance: [Faculty/Staff Guide](https://www.digitalmeasures.com/activity-insight/docs/guide.html)**

**How Do I Update My Picture?**

**Please have your Dean or yourself contact your department's [Mar](https://www.fairfield.edu/about-fairfield/leadership-offices/departments/marketing-communications/integrated-marketing/) [keting IMM](https://www.fairfield.edu/about-fairfield/leadership-offices/departments/marketing-communications/integrated-marketing/) to assist.**

**Why is My Faculty Listing Missing/Wrong/Bad or is Missing Profile Link on fairfield.edu?**

**Please have your Dean or yourself contact your department's [Ma](https://www.fairfield.edu/about-fairfield/leadership-offices/departments/marketing-communications/integrated-marketing/) [rketing IMM](https://www.fairfield.edu/about-fairfield/leadership-offices/departments/marketing-communications/integrated-marketing/) to assist.**

**How Can I Change my Name or Current Title?**

**Your displayed name and current title are taken directly from Workday. Please contact Human Resources regarding any issues with your name and/or title.**

**How Can I Remove Incorrect Titles/Jobs?**

**How to Update your title if it is incorrect or there are multiple listed.**

**You are able to update your profile if your title is wrong or there are duplicates titles:**

# **Assistant Professor of Marketing**

# **Associate Professor of Marketing**

- 1. Log into Digital Measures via [my.Fairfield](https://my.fairfield.edu/)
- 2. Click on the Activities button (upper left)
- 3. Under the 'General' section click on Work History

This is a list of all specific jobs that were listed on your resume/CV when it was imported into Digitial Measures.

4. Look for and then click on the position the item that is not currently true

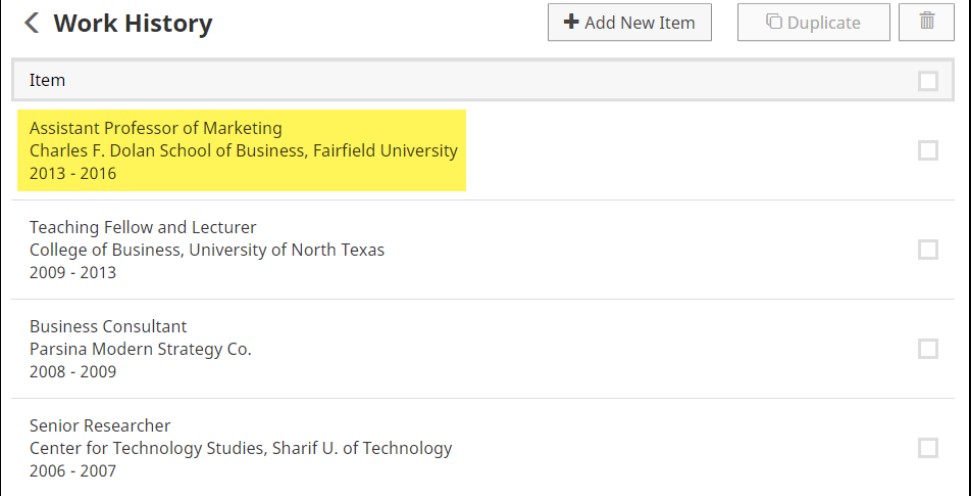

5. Scroll down to the bottom, to the Start/End Date Fields

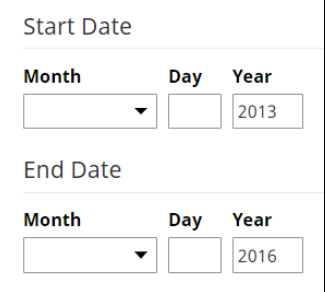

- 6. Make sure that all 'End Date' fields are filled out (Month, Day, Year) with a date prior to today.
- 7. Click Save
- 8. That 'Job' will, after about an hour or so no longer show up on your faculty profile
- 9. Repeat steps 1 9 for any other 'Titles' or 'Jobs' that are incorrectly showing up on your faculty profile.

### **How Do I Add Authors for Publications?**

Click **Add** to add another author row

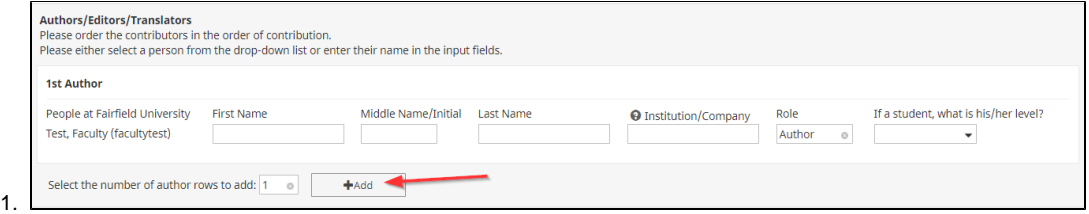

#### 2. Click the **Up or Down Arrow** on the right-hand side to move your record down or another's up.

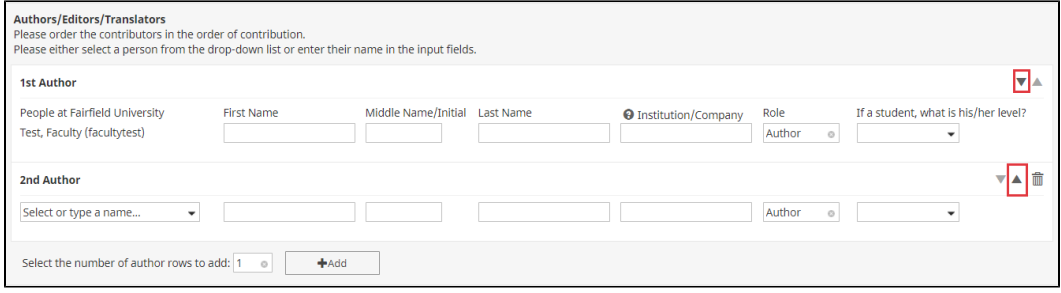

#### 3. You can then select the 1st Author/Primary Author as someone other than yourself.

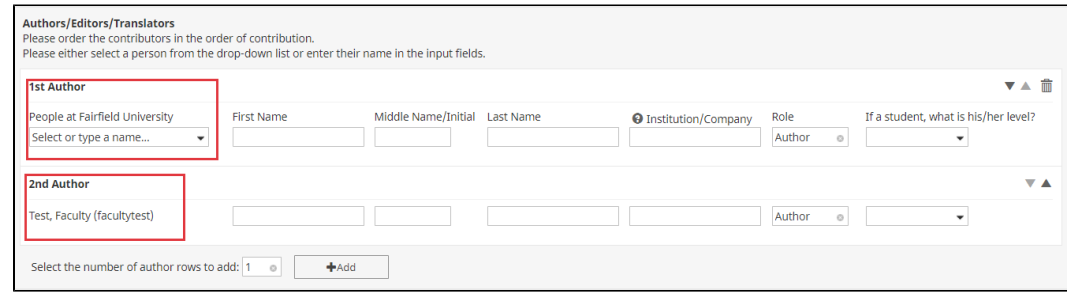

### **Maiden/Pen Name**

**Only enter the First or Last Name of an Author if the Publication was under the Pen Name or Maiden Name or the Author is not from Fairfield University.**

#### **How Do I Display my Awards/Honors?**

1. After having logged into Digital Measures you should have options for all your data separated by categories (General Information, Teaching, Scholarship/Research, Service, Merit Review, Faculty Profile, CV Entry

Project).

2. Click on the Awards and Honors subheading under 'General Information'

3. Once there you will see all Awards and Honors as individual records.

- 4. Click on any of the records/items that are not currently showing up on your faculty profile.
- 5. You must now choose an item in the drop-down menu labeled 'Nominated or Received'?

- 6. Click the 'Save' button in the upper right of the screen.
- 7. You will return to the list of Awards and Honor records.
- 8. Repeat steps 1 7 for each item/record you would like to have displayed on your faculty profile.

**How Do I Edit Data In Digital Measures?**

**[Click Here for Information on how to Edit your Data](https://fairfield.quip.com/UGOnA3AsO7EE/Edit-Your-Faculty-Information-in-Digital-Measures)**

**How Do I Search/View My Faculty Profile?**

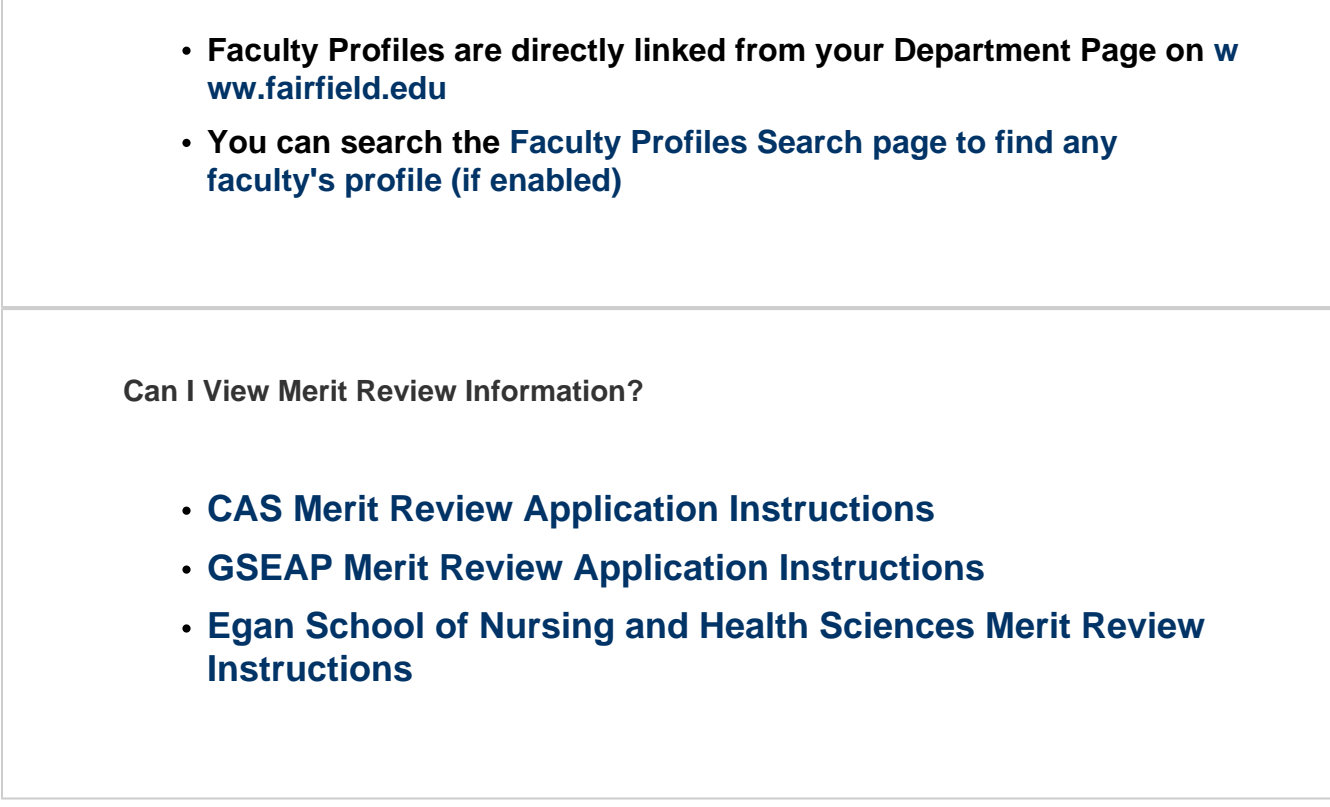

**For further assistance, please visit the ITS4U Help Desk located in NYS 230 or call 203-254-4069 during business hours.**

**Hours can be found here: [ITS4U Help Desk Hours of Operation](https://wiki.fairfield.edu:8443/x/zAGN)**